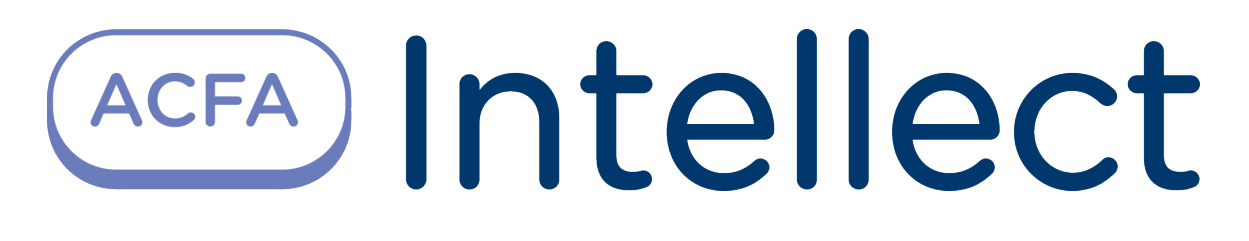

Руководство по настройке и работе с модулем интеграции Suprema 2

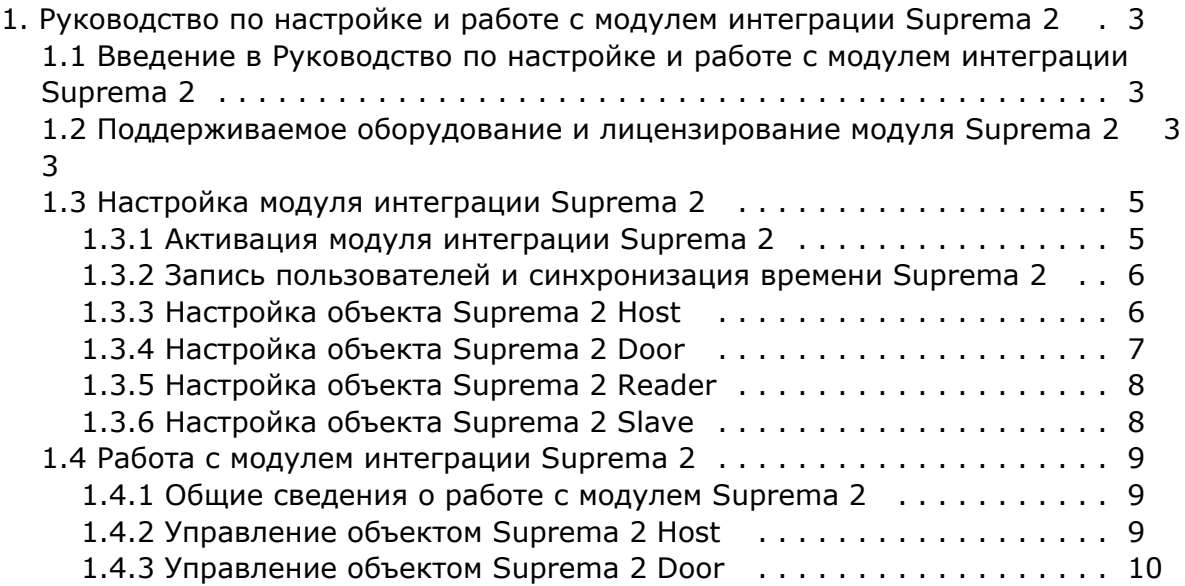

# <span id="page-2-0"></span>**Руководство по настройке и работе с модулем интеграции Suprema 2**

# <span id="page-2-1"></span>**Введение в Руководство по настройке и работе с модулем интеграции Suprema 2**

#### **На странице:**

• [Назначение документа](#page-2-3) [Общие сведения о модуле интеграции](#page-2-4)  [Suprema 2](#page-2-4)

### <span id="page-2-3"></span>**Назначение документа**

Документ *Руководство по настройке и работе с модулем интеграции Suprema 2* является справочноинформационным пособием и предназначен для специалистов по настройке и операторов модуля *Suprema 2*. Данный модуль входит в состав системы контроля и управления доступом, реализованной на основе программного комплекса *ACFA Intellect*.

В данном Руководстве представлены следующие материалы:

- 1. общие сведения о модуле интеграции *Suprema 2*;
- 2. настройка модуля интеграции *Suprema 2*;
- 3. работа с модулем интеграции *Suprema 2*.

### <span id="page-2-4"></span>**Общие сведения о модуле интеграции** *Suprema 2*

Модуль интеграции *Suprema 2* является компонентом *СКУД*, реализованной на базе программного комплекса *ACFA Int ellect* и предназначен для обеспечение взаимодействия *СКУД Suprema 2* с ПК *ACFA Intellect* (мониторинг, управление).

#### **Примечание.**

Подробные сведения о СКУД *Suprema 2* приведены в официальной справочной документации по данной системе (производитель Suprema Inc.).

Перед настройкой модуля интеграции *Suprema 2* необходимо выполнить следующие действия:

- 1. Установить аппаратные средства *СКУД Suprema 2* на охраняемый объект.
- 2. Подключить оборудование *Suprema 2* к Серверу.
- 3. Установить программное обеспечение *BioStar 1\_8* на Сервер (ПО доступно на официальном сайте производителя);
- 4. Настроить подключение *СКУД Suprema 2* к Серверу *BioStar 1\_8* (настройка утилиты *BioStar 1\_8* приведена в официальной документации).

## <span id="page-2-2"></span>**Поддерживаемое оборудование и лицензирование модуля Suprema 2**

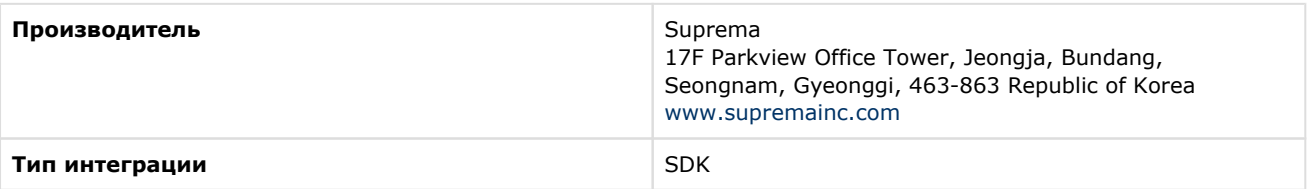

#### **Поддерживаемое оборудование**

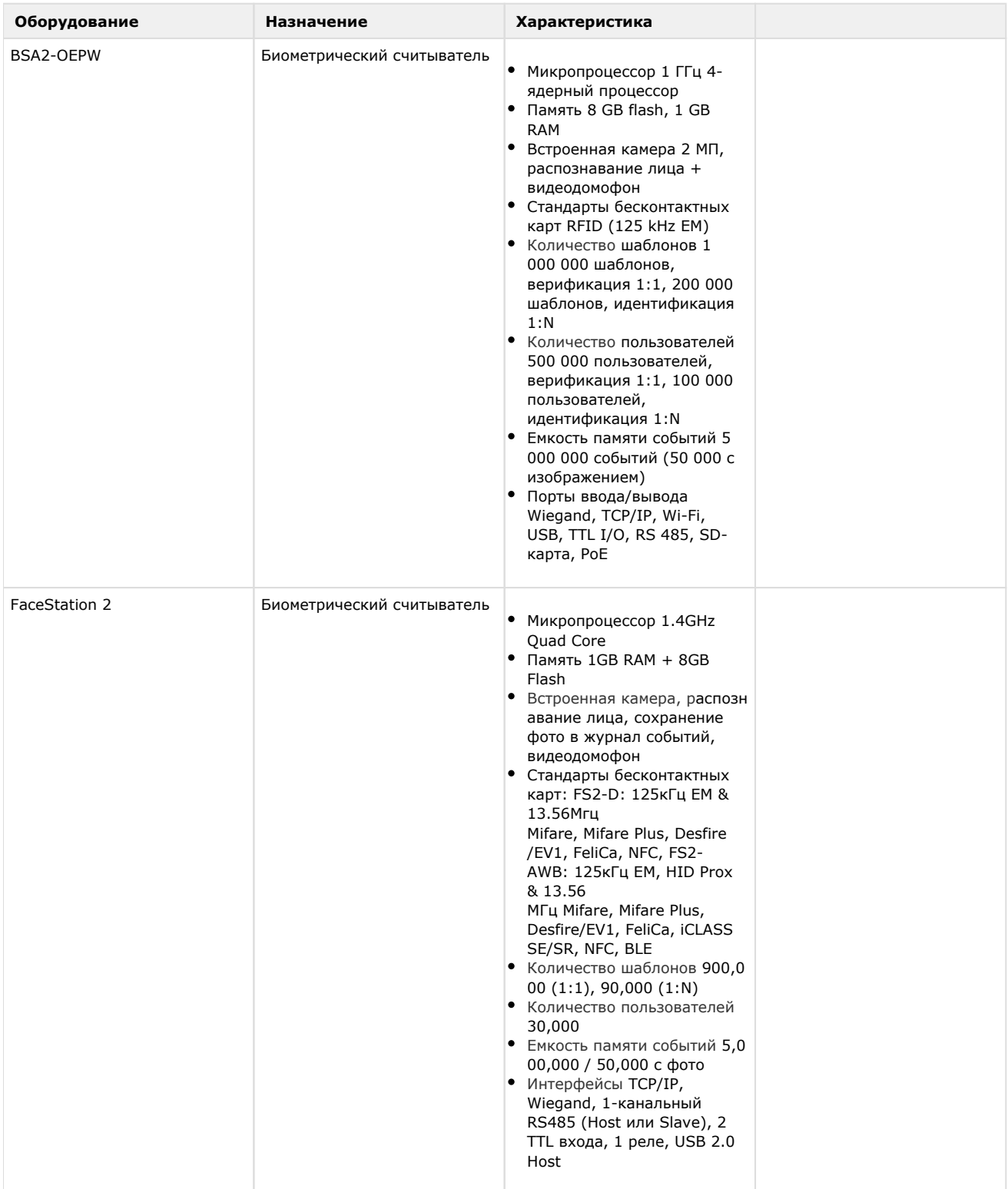

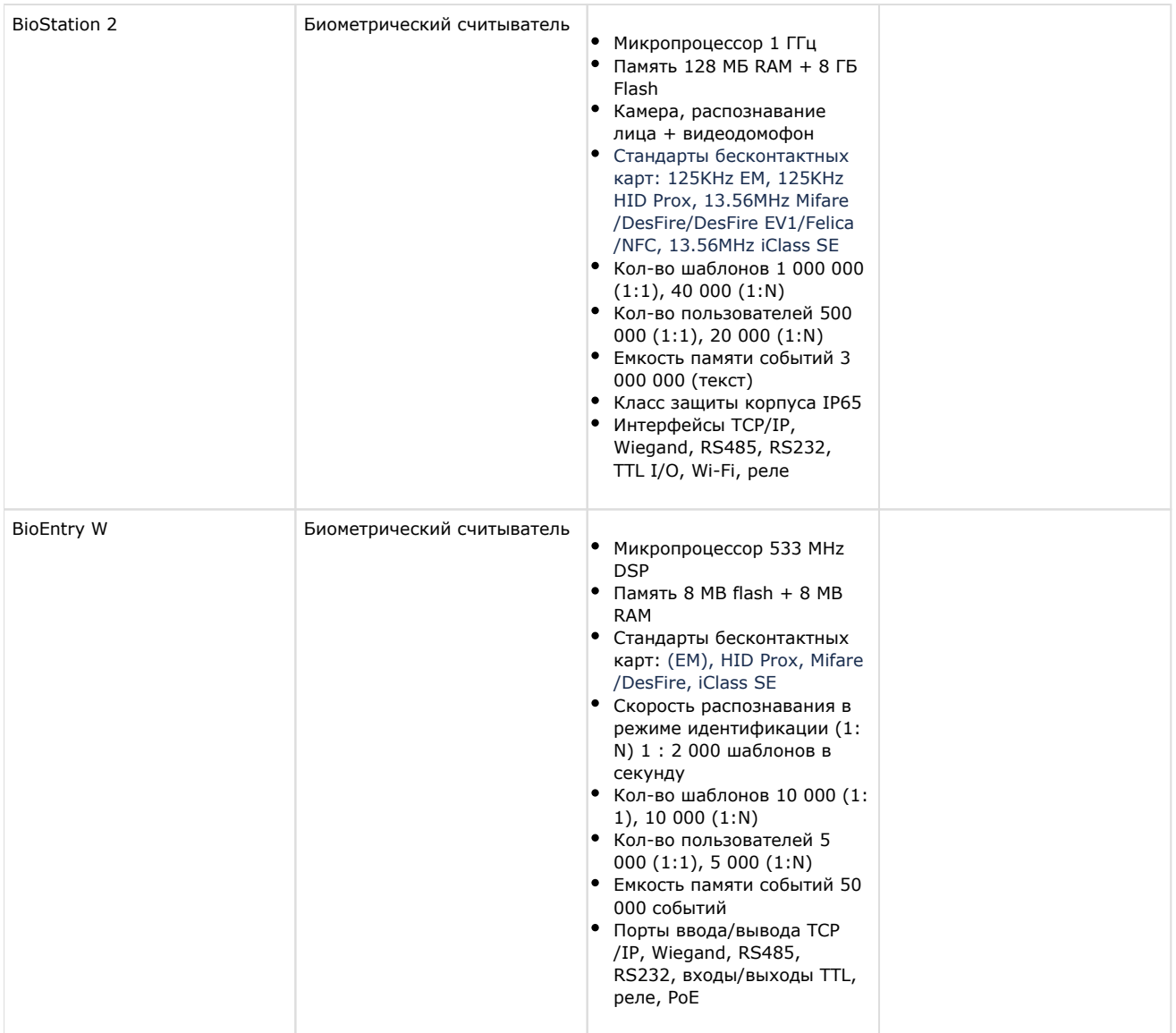

#### **Защита модуля**

<span id="page-4-0"></span>За головной объект и контроллеры.

# **Настройка модуля интеграции Suprema 2**

# <span id="page-4-1"></span>**Активация модуля интеграции Suprema 2**

Для активации модуля интеграции *Suprema 2* необходимо на базе объекта **Компьютер** на вкладке **Оборудование** д иалогового окна **Настройка системы** создать объект **SupremaBiometrical ACS v2**.

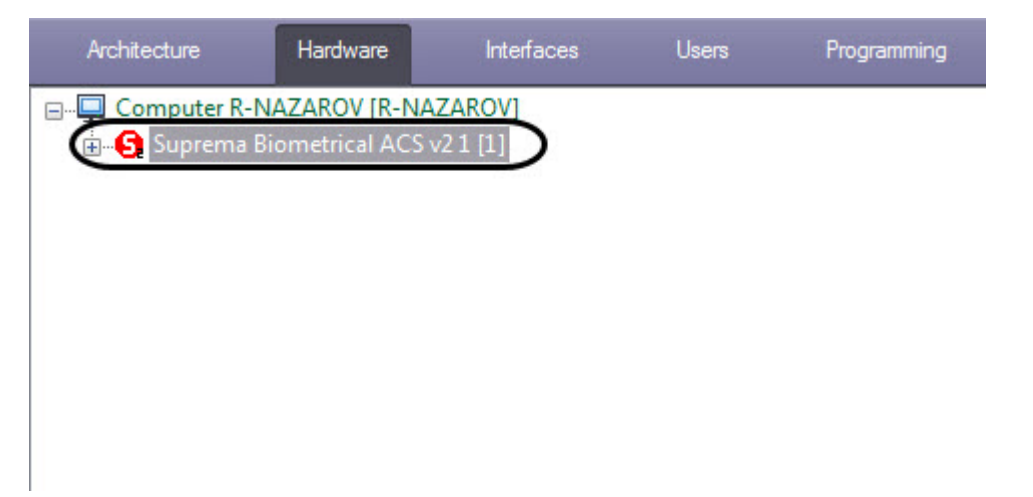

### <span id="page-5-0"></span>**Запись пользователей и синхронизация времени Suprema 2**

Для записи пользователей во все контроллеры необходимо нажать кнопку **Write Users** (**1**) на панели настроек объекта **Suprema Biometrical ACS v2**.

Для синхронизации времени всех контроллеров с временем компьютера необходимо нажать кнопку **Set Time** (**2**) на панели настроек объекта **Suprema Biometrical ACS v2**.

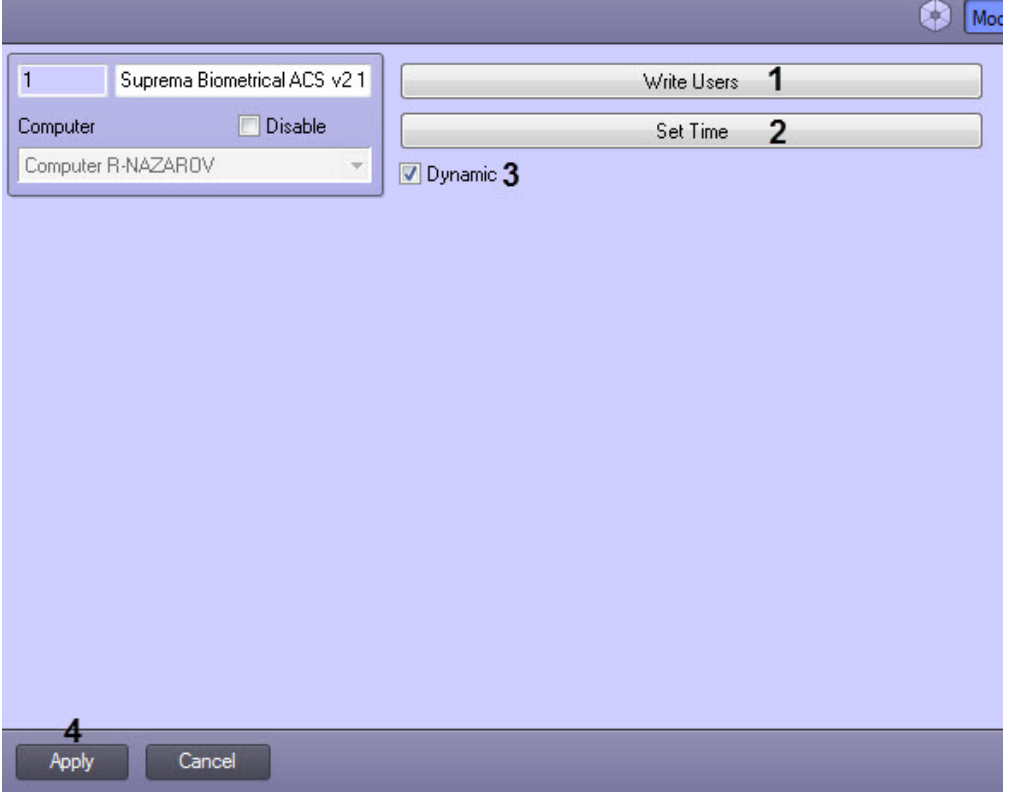

Для динамической пересылки пользователей и времени необходимо установить флажок **Dynamic** (**3**).

Нажать кнопку **Применить** (**4**) для сохранения изменений.

### <span id="page-5-1"></span>**Настройка объекта Suprema 2 Host**

Настройка объекта *Suprema 2 Host* осуществляется следующим образом:

1. Перейти на панель настройки объекта **Suprema 2 Host**, который создается на базе объекта **Suprema Biomet ricalACS v2**.

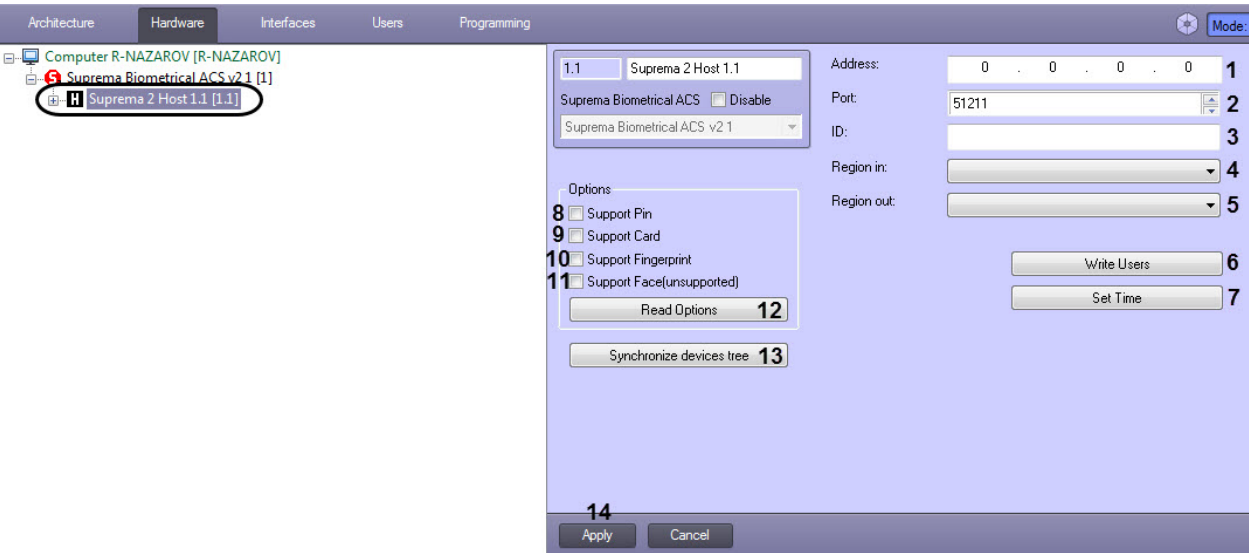

- 2. В поле **Address** (**1**) ввести IP-адрес контроллера *Suprema 2*.
- 3. В поле **Port** (**2**) ввести порт подключения контроллера *Suprema 2*.
- 4. В поле **ID** (**3**) указать ID контроллера, подключенного по Ethernet.
- 5. Из раскрывающегося списка **Region In** (**8**) выбрать Раздел, соответствующий территории, расположенной со стороны выхода через считыватель.
- 6. Из раскрывающегося списка **Region Out** (**9**) выбрать Раздел, соответствующий территории, расположенной со стороны входа через считыватель.

#### **Примечание**

Поля **Region In** и **Region Out** должны быть обязательно заполнены в случае, если используется интерфейсный модуль *Учет рабочего времени*. В противном случае, эти поля следует оставить пустыми.

- 7. Нажать кнопку **Write Users** (**6**) для записи пользователей в контроллер.
- 8. Нажать кнопку **Set Time** (**7**) для синхронизации времени контроллера с временем компьютера.
- 9. Настроить опции контроллера:
	- 1. Установить флажок **Support Pin** (**8**), если контроллер поддерживает авторизацию с помощью пароля.
	- 2. Установить флажок **Support Card** (**9**), если контроллер поддерживает авторизацию с помощью карты.
	- 3. Установить флажок **Support Fingerprint** (**10**), если контроллер поддерживает авторизацию с помощью отпечатков пальцев.

#### **Примечание**

Опция **Support Face (unsupported)** (**11**) временно не поддерживается.

#### **Примечание**

Необходимо установить флажки только на тех опциях, которые поддерживает контроллер *Suprema 2*.

- 10. Нажать на кнопку **Read Options (12**) для считывания текущих опций контроллера.
- 11. Нажать на кнопку **Synchronize devices tree (13**) для автоматического создания дерева устройств в ПК *ACFA Intellect*, подключенных к контроллеру.
- 12. Нажать кнопку **Применить** (**4**) для сохранения изменений.

Настройка объекта *Suprema 2 Host* завершена.

### <span id="page-6-0"></span>**Настройка объекта Suprema 2 Door**

Для настройки объекта *Suprema 2 Door* необходимо выполнить следующие действия:

1. Перейти на панель настройки объекта **Suprema 2 Door**, который создается на базе объекта **Suprema 2 Host**.

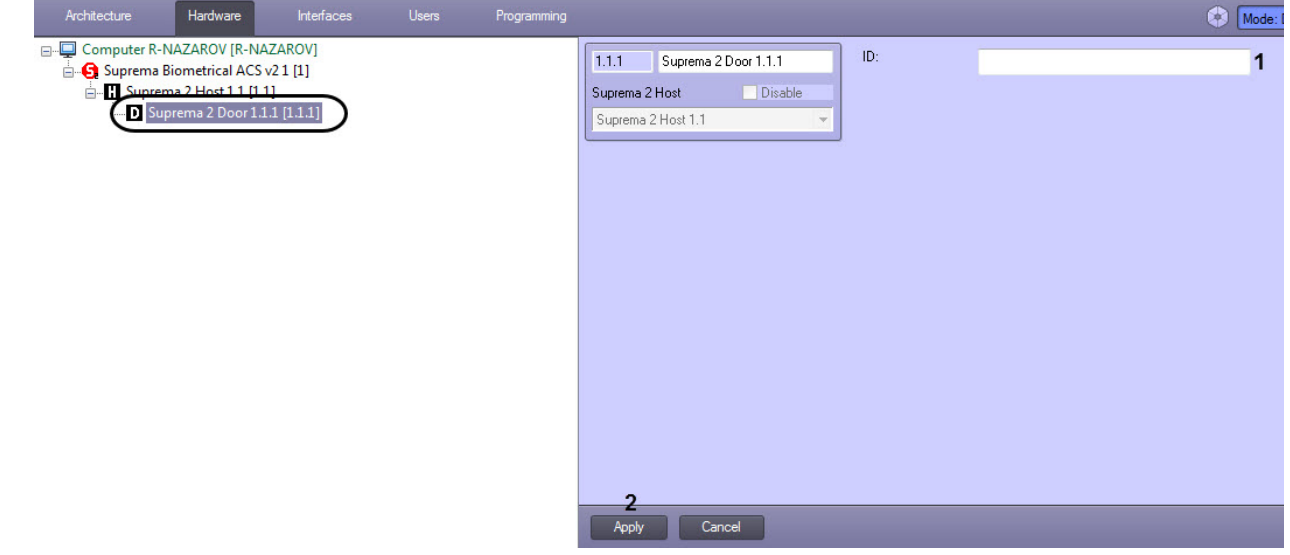

- 2. В поле **ID** (**1**) указать ID двери.
- 3. Для сохранения изменений нажать кнопку **Применить** (**2**).

Настройка объекта *Suprema 2 Door* завершена.

### <span id="page-7-0"></span>**Настройка объекта Suprema 2 Reader**

Настройка объекта *Suprema 2 Reader* осуществляется следующим образом:

1. Перейти на панель настройки объекта **Suprema 2 Reader**, который создается на базе объекта **Suprema 2 Ho st**.

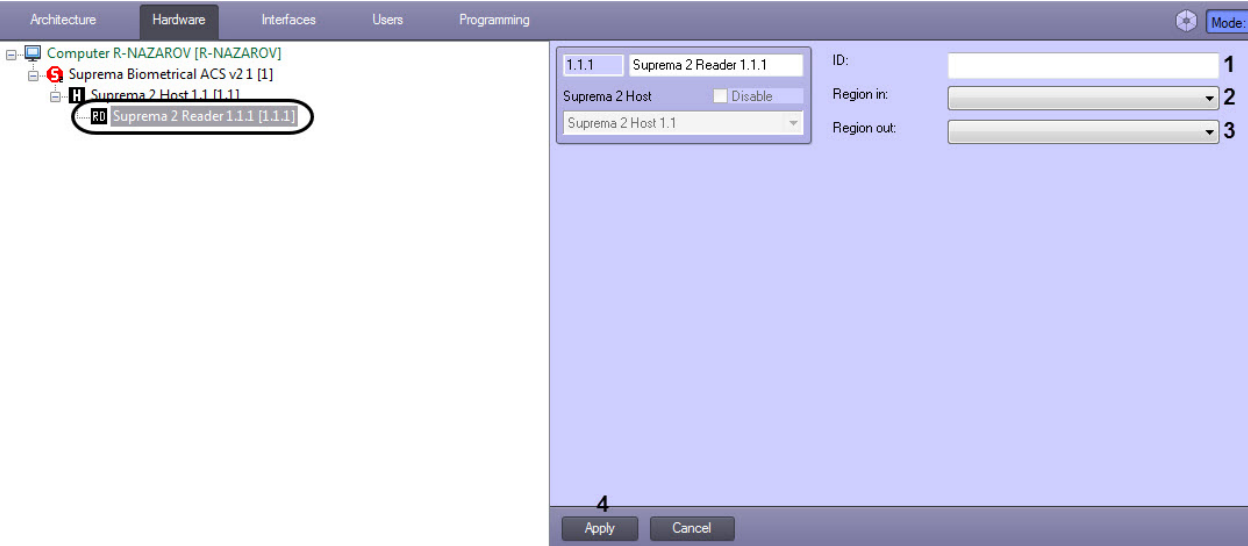

- 2. В поле **ID** (**1**) указать ID считывателя.
- 3. Из раскрывающегося списка **Region In** (**2**) выбрать Раздел, соответствующий территории, расположенной со стороны выхода через считыватель.
- 4. Из раскрывающегося списка **Region Out** (**3**) выбрать Раздел, соответствующий территории, расположенной со стороны входа через считыватель.

#### **Примечание**

Поля **Region In** и **Region Out** должны быть обязательно заполнены в случае, если используется интерфейсный модуль *Учет рабочего времени*. В противном случае, эти поля следует оставить пустыми.

5. Нажать кнопку **Применить** (**4**) для сохранения изменений.

Настройка объекта *Suprema 2 Reader* завершена.

### <span id="page-7-1"></span>**Настройка объекта Suprema 2 Slave**

Настройка объекта *Suprema 2 Slave* осуществляется следующим образом:

1. Перейти на панель настройки объекта **Suprema 2 Slave**, который создается на базе объекта **Suprema 2 Host**.

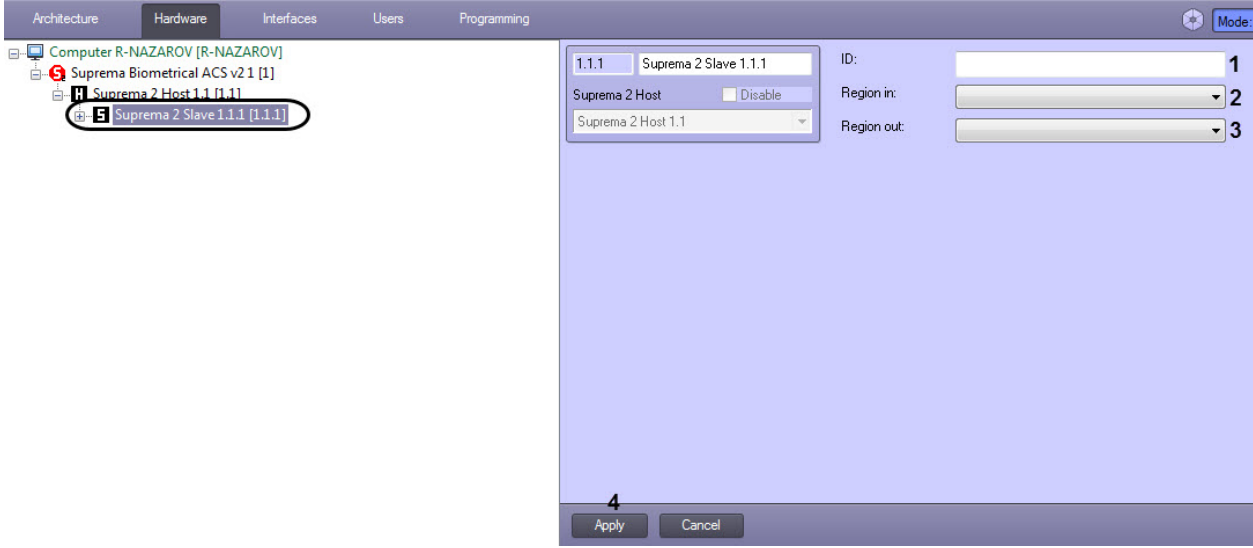

- 2. В поле **ID** (**1**) указать ID считывателя.
- 3. Из раскрывающегося списка **Region In** (**2**) выбрать Раздел, соответствующий территории, расположенной со стороны выхода через считыватель.
- 4. Из раскрывающегося списка **Region Out** (**3**) выбрать Раздел, соответствующий территории, расположенной со стороны входа через считыватель.

#### **Примечание**

Поля **Region In** и **Region Out** должны быть обязательно заполнены в случае, если используется интерфейсный модуль *Учет рабочего времени*. В противном случае, эти поля следует оставить пустыми.

5. Нажать кнопку **Применить** (**4**) для сохранения изменений.

<span id="page-8-0"></span>Настройка объекта *Suprema 2 Slave* завершена.

### **Работа с модулем интеграции Suprema 2**

### <span id="page-8-1"></span>**Общие сведения о работе с модулем Suprema 2**

Для работы с модулем интеграции *Suprema 2* используются следующие интерфейсные объекты:

- 1. **Карта**;
- 2. **Протокол событий**.

Сведения по настройке данных интерфейсных объектов приведены в документе [Программный комплекс Интеллект:](https://doc.axxonsoft.com/confluence/pages/viewpage.action?pageId=124979269)  [Руководство Администратора](https://doc.axxonsoft.com/confluence/pages/viewpage.action?pageId=124979269).

Работа с данными интерфейсными объектами подробно описана в документе [Программный комплекс Интеллект:](https://doc.axxonsoft.com/confluence/pages/viewpage.action?pageId=124979078)  [Руководство Оператора.](https://doc.axxonsoft.com/confluence/pages/viewpage.action?pageId=124979078)

### <span id="page-8-2"></span>**Управление объектом Suprema 2 Host**

Управление объектом *Suprema 2 Host* осуществляется в интерактивном окне **Карта** с использованием функционального меню объекта **Suprema 2 Host**:

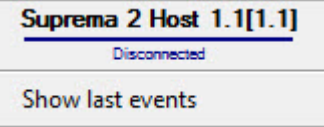

Описание команд функционального меню объекта **Suprema 2 Host** приведено в таблице.

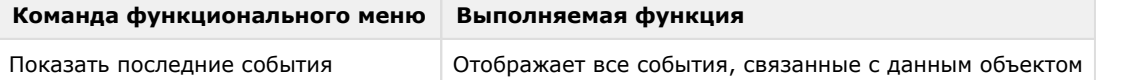

#### Возможны следующие состояния объекта *Suprema 2 Host*:

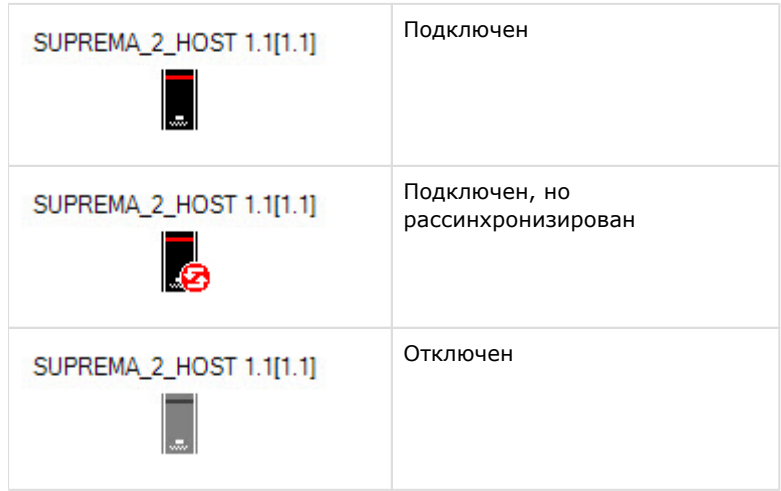

### <span id="page-9-0"></span>**Управление объектом Suprema 2 Door**

Управление объектом *Suprema 2 Door* осуществляется в интерактивном окне **Карта** с использованием функционального меню объекта **Suprema 2 Door**.

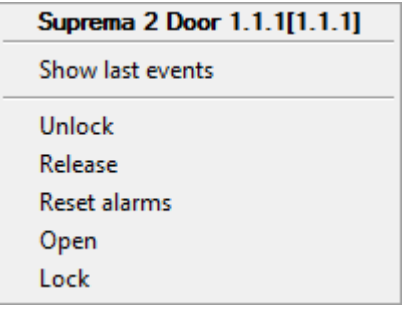

Команды для управления объектом *Suprema 2 Door* описаны в таблице:

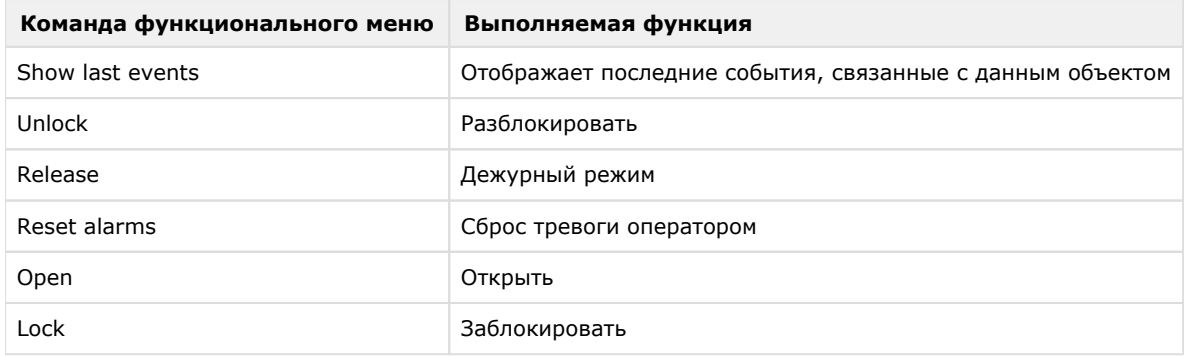

Возможны следующие состояния объекта *Suprema 2 Door*:

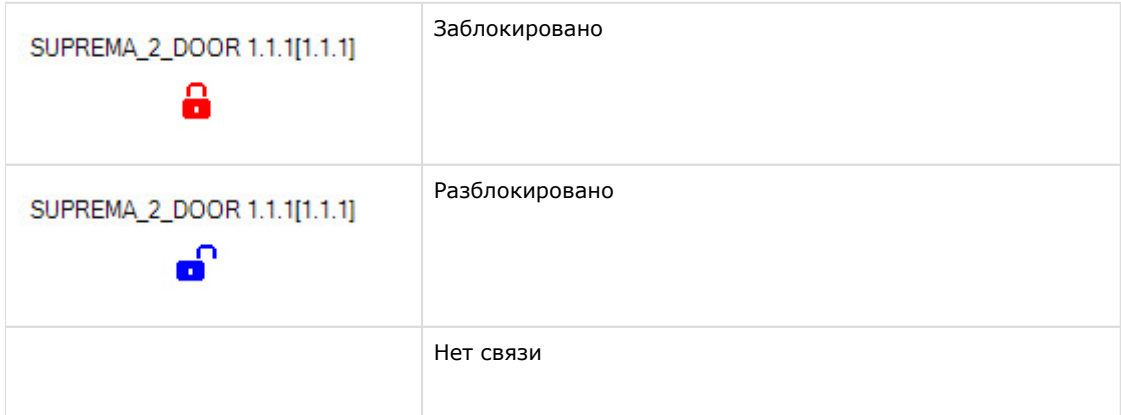

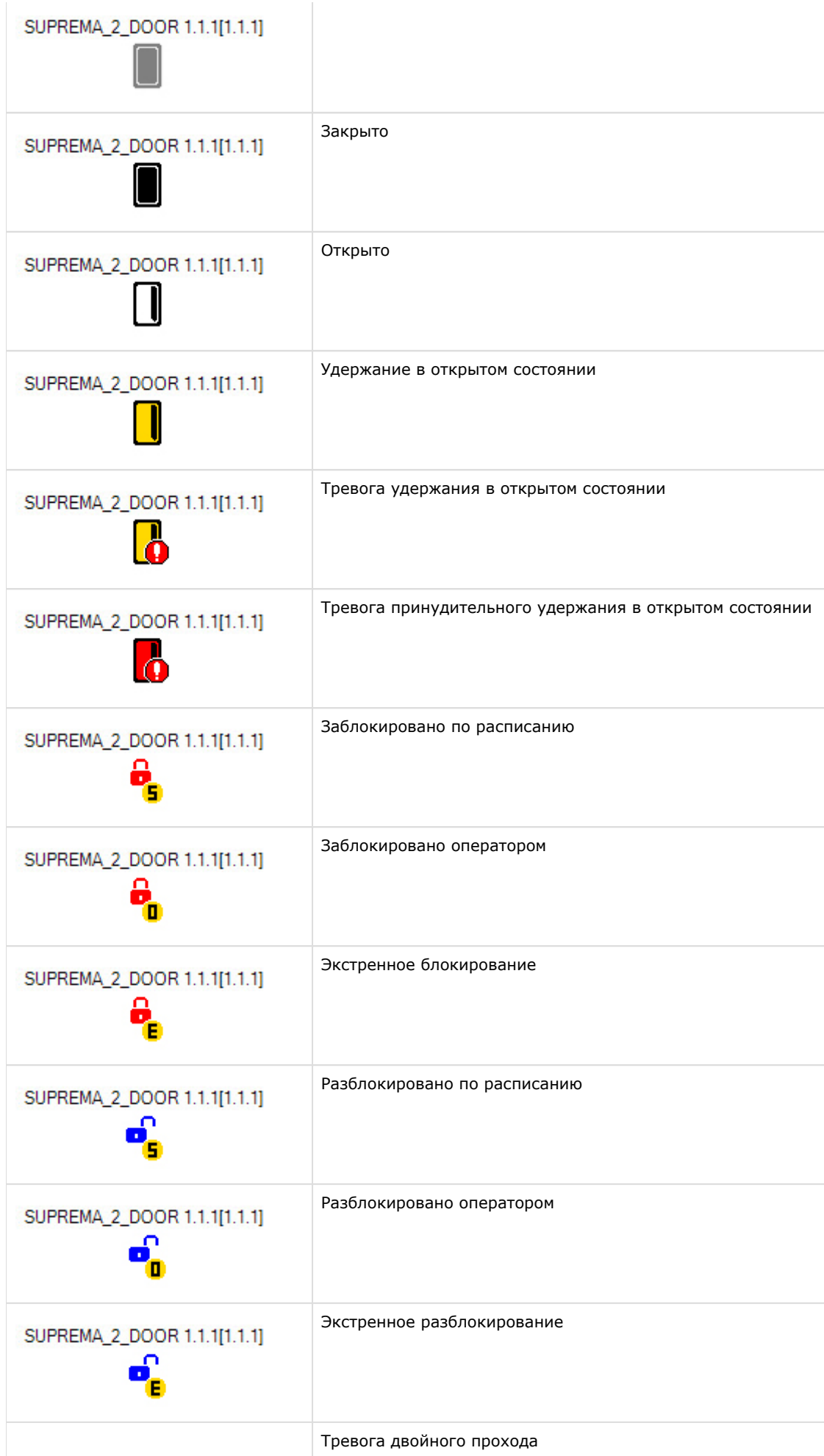

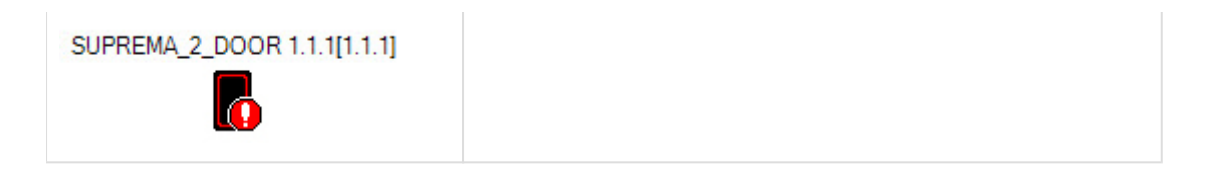